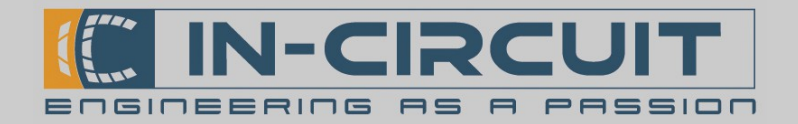

## DW1000 HRP Starter Pack – Erste Schrite Allgemeine Informationen

Die In-Circuit High Resolution Positioning Serie (HRP) ist ein System zur Echtzeit-Positionsbestimmung. Es basiert auf dem Decawave DW1000 Ultra Wideband (UWB) Low-Power Transceiver. Mit diesem Starter Pack erhalten Sie die nötige Hardware um ein hoch präzises, In-Door, Real Time Localisation System (RTLS) aufzubauen.

Das Set besteht aus vier DW1000 HRP Sticks. Sie können sowohl im Anker- als auch im Tag-Modus operieren. Drei Sticks werden als Anker konfiguriert, der Vierte als Tag.

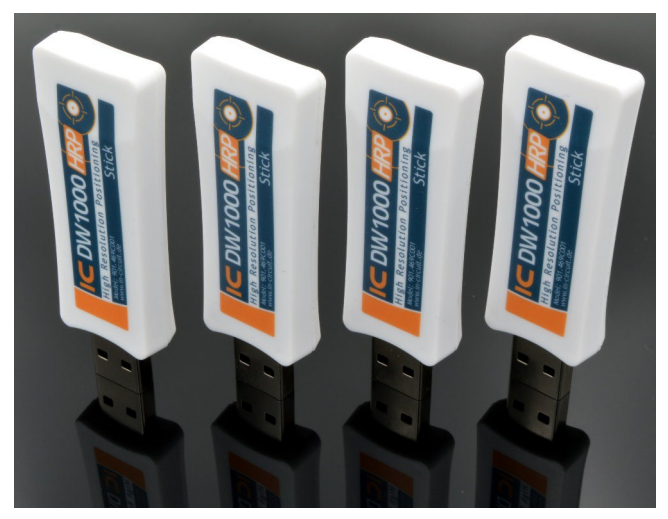

Unsere Demo-Software unterstützt die Verwendung von bis zu vier Ankern und bis zu vier Tags. In dieser Konfiguration ist eine Aktualisierungsrate der Positionen von bis zu 100 Hz möglich. Die minimal mögliche örtliche Auflösung beträgt 2 cm.

Mit unserem System können bis zu 180 Geräte verwendet werden.

Das In-Circuit HRP-System basiert nicht auf dem DecaWave-DW1000-SW-Stack. Durch die Verwendung von two way ranging (TWR) anstelle von double sided-TWR (DS-TWR) werden bei gleicher Gerätezahl deutlich höhere Aktualisierungsraten erreicht.

Die DW1000 HRP Tracker Demo-Software steht frei zum Download zur Verfügung. (https://shop.in-circuit.de/) Alle Komponenten sich plug&play fähig. Aufbau und Einrichtung des Systems dauern nur wenige Minuten.

### Eingenschaften des Starter Packs:

- hoch präzises In-Door RTLS
- sehr kompaktes Design
- basierend auf dem Decawave DW1000 Funkchip
- bis zu 2cm Positionsgenauigkeit
- bis zu 100Hz zeitliche Auflösung
- Demo-Software frei verfügbar
- Unterstützung bis zu vier Anker und bis zu vier Tags
- In der Vollversion bis zu 180 Module

### Inhalt des Starter Packs:

- 4x DW1000 HRP Stick
- 3x USB-Powerbank 5000mAh
- 1x USB Docking Station für den Master-Tag
- HRP-Demo-Software (freier Download)

Für nähere Informationen: <http://www.in-circuit.de/> <http://www.radino.cc/>

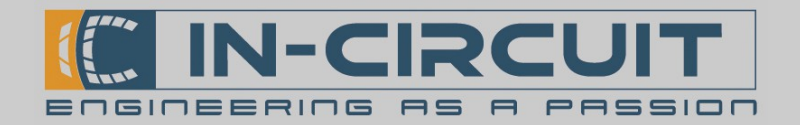

# Bedienung der Software DW1000 HRP Tracker Aufbau der GUI

Die Benutzeroberfläche ist zweiteilig aufgebaut. Rechts ist der Grundriss dargestellt in dem das Ranging visualisiert wird. Links befindet sich der Menü- und Konfigurationsbereich.

Ganz oben links befindet sich der Bereich zur Konfiguration des Master Ankers.

Darunter wird das Ranging gestartet und es besteht die Möglichkeit Befehle an Module des Systems zu senden.

Im Gruppenfeld Grid-Koordinaten kann der angezeigte Bildausschnitt eingestellt werden.

Der Button Module konfigurieren öffnet das Erkennungs- und Konfigurationsmenü.

In den Gruppenfeldern Anker und Tags sind die im System konfigurierten Anker und Tags aufgelistet.

Das Gruppenfeld Tools enthält die Werkzeuge zur Einmessung und Darstellung des Hintergrundbildes sowie zur Visualisierung des Rangings.

Mit Einstellungen laden / speichern können Systemkonfigurationen (Hintergrundbild, Anker, Tags und deren Positionen) geladen und gespeichert werden.

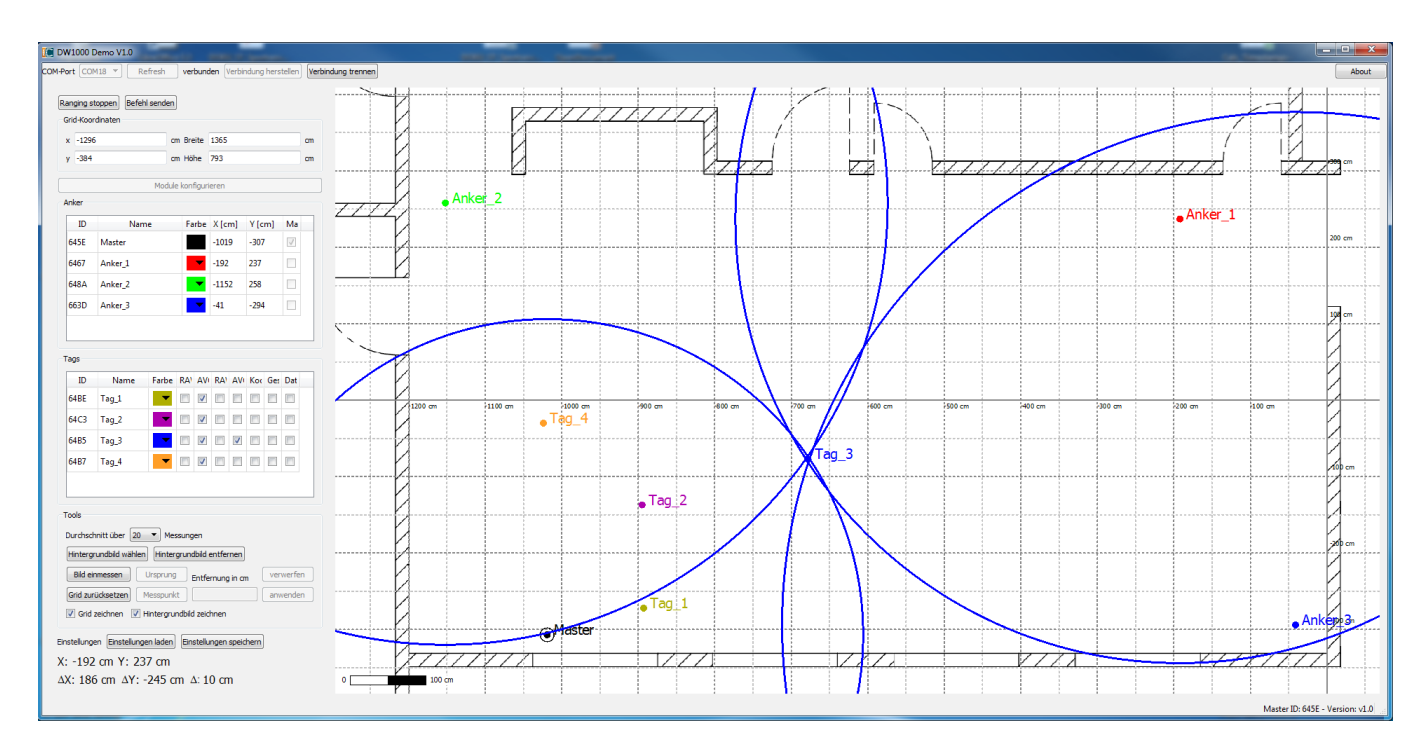

Ganz unten werden Koordinaten zur Navigation im Grundriss angezeigt.

### Vorbereitung

Vor der Inbetriebnahme muss (falls nötig) der CP2102-Treiber installiert werden. Dieser wir online von zahlreichen Anbietern zur Verfügung gestellt.

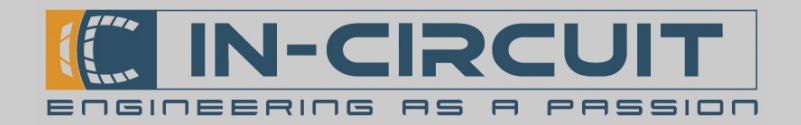

## Inbetriebnahme des Demo-Systems - Kurzanleitung Bedienung der Software DW1000 HRP Tracker

### Verbindung zum Master Anker herstellen

Der Master-Anker wird über die Dockingstation mit dem PC verbunden. Dann muss das Programm DW1000 Demo gestartet werden. Ganz oben auf der Benutzeroberfläche wird der COM-Port des Master-Ankers eingestellt. Falls der entsprechende Port nicht in der Dropdown-Liste erscheint, kann die Liste mit dem Button Refresh aktualisiert werden. Ein Klick auf Verbindung herstellen öfnet den Port zum Master-Anker. Verbindung trennen, schließt den Port wieder.

#### Hintergrund laden

Beim Hintergrund sollte es sich um einen maßstäblichen Grundriss des Raumes handeln, in dem die Ortung stattfindet. Auf diesem Hintergrund wird das Ranging visualisiert. Mit einem Klick auf Hintergrundbild wählen (Gruppenfeld: Tools) kann ein Bild in das Programm geladen werden. Das Programm unterstützt die Bildformate BMP, JPEG und PNG

→ Das Hintergrundbild wird erst angezeigt, nachdem die Verbindung zum Master-Anker hergestellt wurde.

#### Bild einmessen

Ohne weitere Maßnahmen wird ein Pixel des Hintergrundbildes als ein Quadratzentimeter interpretiert. 100 Pixel entsprechen folglich einem Meter. Wenn der Maßstab abweicht, muss das Bild eingemessen werden.

Dafür muss ein realer Abstand (in cm) zweier beliebiger Punkte innerhalb des Grundrisses bekannt sein. Beispielsweise kann hierfür die Länge einer Wand oder die Raum-Diagonale verwendet werden. Je größer die verwendete Strecke ist, desto genauer kann das Bild eingemessen werden. Mit einem Klick auf die Schaltfläche Bild einmessen werden die benötigten Felder freigeschaltet.

Nach einem Klick auf Ursprung, kann der Startpunkt der bekannten Strecke im Bild eingezeichnet werden. Dazu den Cursor im Bild bewegen und an die betrefenden Stelle klicken. Es wird ein roter Punkt angezeigt, der durch erneutes Klicken beliebig oft verschoben werden kann. Sobald der Ursprung an der richtigen Stelle liegt, wird der Messpunkt eingezeichnet. Dabei handelt es sich um den Endpunkt der bekannten Stecke. Mit einem Klick auf die Schaltfläche Messpunkt, wird dieser wie vorher der Ursprung im Bild festgelegt. Sind Ursprung und Messpunkt korrekt gesetzt, muss deren *Entfernung in cm* in das entsprechende Feld eingetragen werden. Ein Klick auf anwenden passt das Raster (Grid) entsprechend an.

Hintergrundbild und Grid lassen sich durch setzen/entfernen der jeweiligen Haken ein und ausblenden.

Der sichtbare Bildausschnitt kann durch verändern der Punkte im Gruppenfeld Grid-Koordinaten angepasst werden. Die Angaben in den Feldern x und y legen die linke untere Ecke des Bildausschnitts in Bezug zum gesetzten Ursprung fest. Die Angaben in den Feldern Breite und Höhe bestimmen die vertikale und horizontale Größe des dargestellten Bildausschnits. Alle Angaben sind in Zentimetern vorzunehmen.

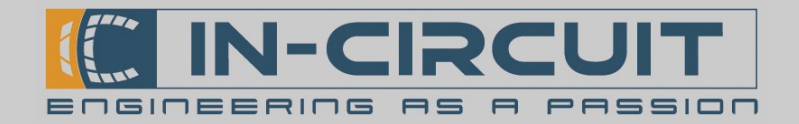

## Inbetriebnahme des Demo-Systems - Kurzanleitung Bedienung der Software DW1000 HRP Tracker

#### Erkennung weiterer Module

Bisher ist nur der Master-Anker im Programm konfiguriert. Um Ranging durchführen zu können müssen mindestens zwei weitere Anker und mindestens ein Tag konfiguriert werden. Die Erkennung der Module erfolgt automatisch. Mit einem Klick auf die Schaltfläche Module konfigurieren öffnet sich das Konfigurationsfenster. Mit Erkennungsmodus starten werden im darunter liegenden Feld, alle Module gelistet, die sich in Reichweite des Master-Ankers befinden. Sobald weitere Module eingeschaltet werden, tauchen sie in der Liste auf. Wenn alle Module erkannt wurden, kann der Erkennungsmodus beendet werden. (Schaltfläche Erkennungsmodus beenden)

#### Konfiguration der Module

Die erste Spalte der Tabelle im Fenster Module konfigurieren zeigt die ID des jeweiligen Moduls an. Diese stimmt mit den letzten vier Zeichen der Modul-Seriennummer überein (Seriennummer-Aufkleber).

In der zweiten Spalte ( $Typ$ ) wird nun festgelegt ob das entsprechende Modul als Anker oder als Tag betrieben werden soll. Der Typ des Master-Ankers ist festgelegt und nicht änderbar.

Der Name in der dritten Spalte kann individuell angepasst werden.

Die Spalten X und Y zeigen die Koordinaten des jeweiligen Moduls an. Diese können, sofern bekannt, sofort zugewiesen werden oder später bei der Platzierung der Anker im Grundriss festgelegt werden.

In der letzten Spalte kann eine Farbe für die spätere Darstellung im Grundriss eingestellt werden.

Nachdem alle Module konfiguriert wurden kann die Konfiguration mit der Schaltfläche übernehmen gesichert werden.

### Anker im Grundriss platzieren

Nach Beenden der Modulkonfiguration werden alle Anker als farbige Punkte im Grundriss angezeigt. Der Master Anker wird mit zusätzlichem Kreis dargestellt. Neben den Punkten werden die Namen der Module angezeigt. Zu Beginn befinden sich alle Anker im Ursprung (sofern bei der Konfiguration noch keine Koordinaten eingetragen wurden) und können mit gedrückter linker Maustaste verschoben werden. Während die Maustaste gedrückt ist, wird unten links im Programmfenster die absolute Position des Ankers im Raum angezeigt sowie die relative Entfernung um die der Anker bewegt wurde. Ein Klick auf die Karte mit der linken Maustaste zeigt die absolute Position des Mauszeigers an und nullt die Abstandsanzeige. Mit gedrückter rechter Maustaste können Entfernungen, bezüglich des letzten Linksklicks gemessen werden. Mit diesen Hilfsmiteln können die Anker entsprechend der realen Konfiguration im Grundriss platziert werden. Alternativ können die Positionen auch im Anker-Gruppenfeld (links) durch direkte Eingabe deren Koordinaten (X/Y) bezüglich des gesetzten Ursprungs festgelegt werden.

Die eingestellte Konfiguration (Anker, Tags und deren Positionen) kann mit Einstellungen speichern gesichert werden. Ebenso kann mit Einstellungen laden eine bereits erstellte Konfiguration geöffnet werden.

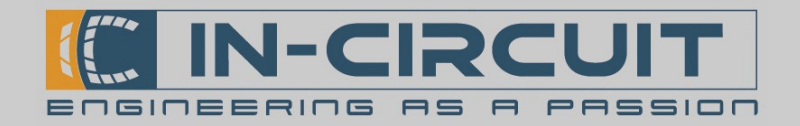

## Inbetriebnahme des Demo-Systems - Kurzanleitung Bedienung der Software DW1000 HRP Tracker

### Ranging Optionen

Mit der Schaltfläche Ranging starten wird das Ranging gestartet. Bei korrekt durchgeführter Konfiguration werden sofort, alle definierten Tags, im Grundriss dargestellt.

Mit der Schaltfläche Befehl senden, kann ein Befehl an ein beliebiges Modul des Systems gesendet werden. In der Demo-Version können die RX- und TX-LED der Module an oder ausgeschaltet werden.

Im Gruppenfeld Tools besteht die Möglichkeit den Mittelwert der Position über mehrere Messungen zu bilden. In der Dropdown-Liste sind Werte zwischen 1 und 100 wählbar.

In der Liste der Tags können für jeden Tag verschiedene Darstellungsoptionen zu- oder abgeschaltet werden. Dazu sind hinter der Farbauswahl sieben Spalten mit Optionsschaltflächen vorgesehen. Wird der Mauszeiger über die Spaltenbezeichnung bewegt, erscheint eine kurze Information über die Funktion der jeweiligen Schaltfläche.

Die Schaltflächen von links nach rechts bewirken Folgendes:

- RAW Pos aktiviert die Darstellung der Positionsrohdaten.
- AVG Pos aktiviert die Darstellung der gemittelten Positionsdaten abhängig von der oben eingestellten Anzahl an Messwerten für die Mittelwertbildung (Diese Option ist standardmäßig aktiviert)
- RAW Dist und AVG Dist aktiviert die Darstellung der Distanzkreise. Um jeden Anker wird ein Kreis für den jeweiligen Tag gezeichnet, dessen Radius dem Abstand des Tags vom Anker entspricht. Bei Aktivierung der Schaltfläche RAW Dist werden die Abstände jeder Einzelmessung angezeigt, bei Auswahl von AVG Dist werden (analog zu AVG Pos) die gemitelten Abstände als Radien der Kreise verwendet.
- Koordinaten aktiviert die Anzeige der Tag-Koordinaten bezüglich des Ursprungs.
- Geschwindigkeiten aktiviert die Anzeige der Bewegungsgeschwindigkeit des Tags in m/s.
- Datenrate aktiviert die Anzeige der Positionsbestimmungen pro Sekunde.

Es besteht die Möglichkeit, Befehle an einzelne Module des Systems zu übermiteln, um diese während des Betriebs zu konfigurieren.

Im Demo-System können zur Demonstration dieses Features über die Schaltfläche Befehl senden, die RX/TX-LEDs eines jeden Moduls an- oder ausgeschaltet werden.

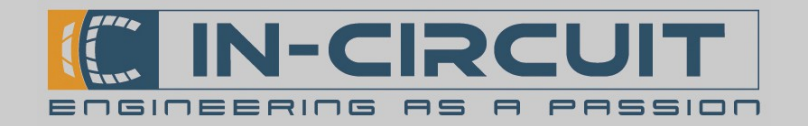

## Bestell Information

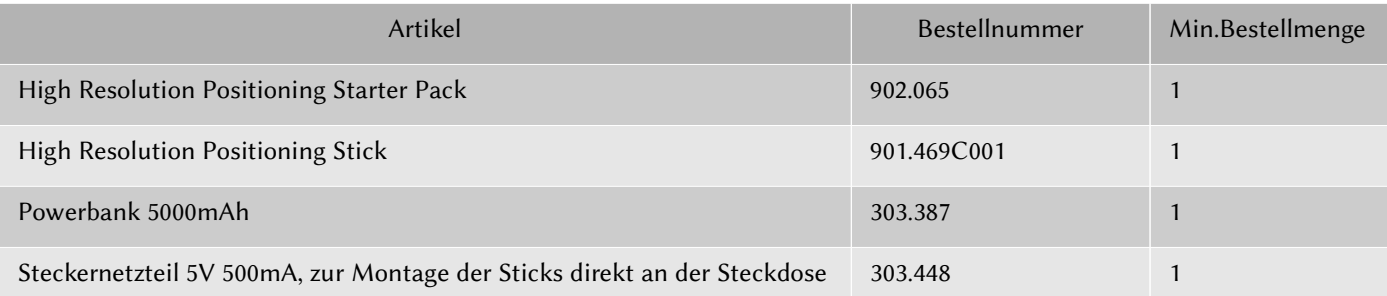

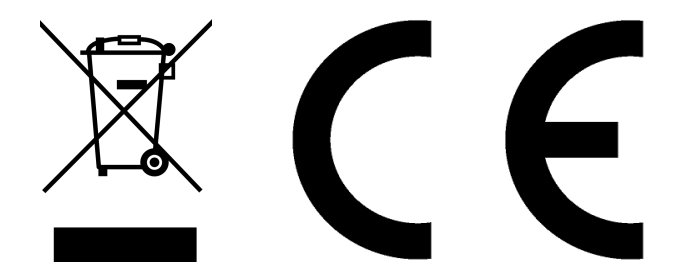

### **RoHS / WEEE compliant**

WEEE-Reg.-Nr. DE 17225017

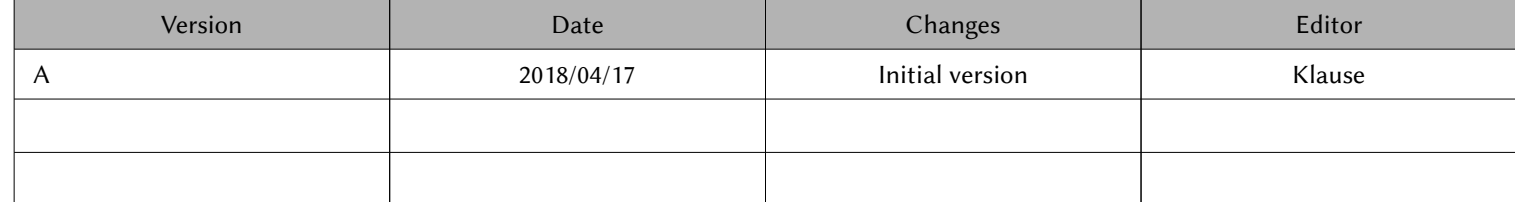